# REFERENCE MANAGEMENT

Sue Bird & Ollie Bridle

November 2014

# TODAY'S SESSION

- 1. What is reference management?
- 2. Available software
- 3. RefWorks
- 4. Mendely

## REFERENCING

▶ Many different styles available

- Numbered
- Author-Date
- ▶ Check what style you need to use
	- ▶Department/thesis
	- **Specific journal**

#### WHAT'S THE POINT OF REFERENCE MANAGERS?

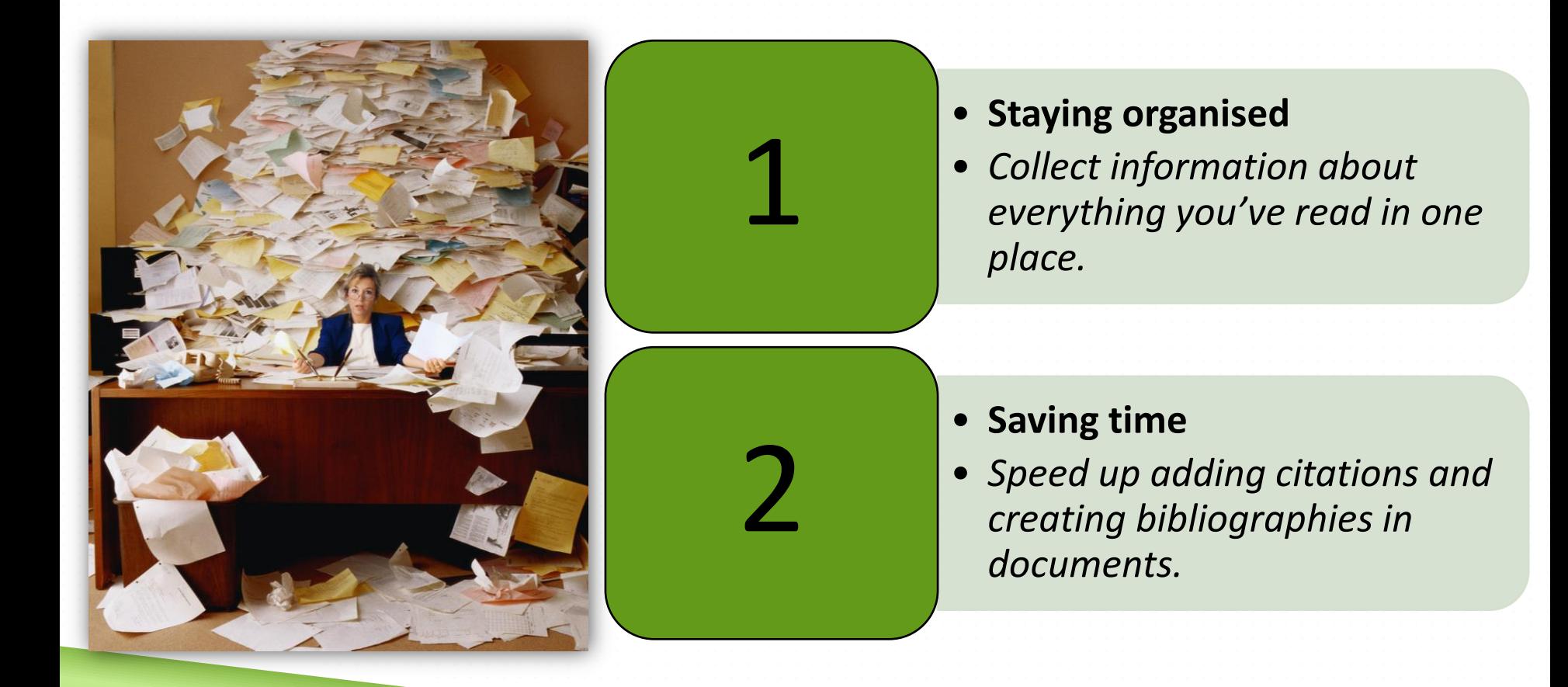

#### HOW REFERENCE MANAGERS WORK

**Scopus** 

**Publ**<br>Med

1. Collect bibliographic information

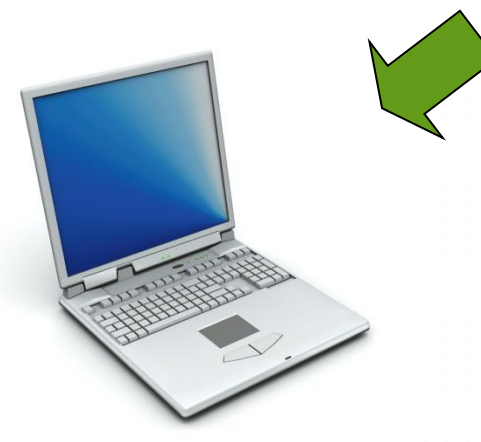

2. Create a personal online reference database

4. Automatically create a bibliography for your work

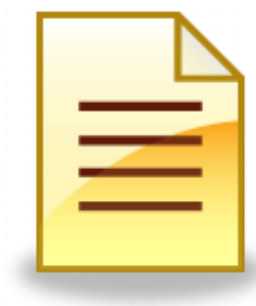

3. Annotate, edit and share your reference database

# ADDING A REFERENCE

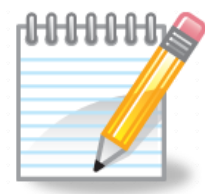

# Add manually

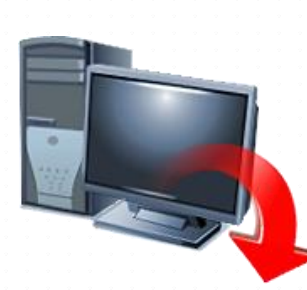

#### Direct export from a database

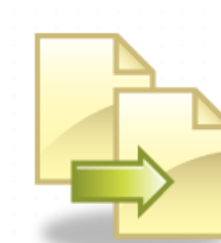

#### Upload from a text file

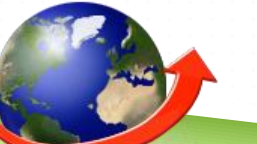

Grab website info

# WHERE YOUR REFERENCE LIBRARY LIVES

- ▶ Your reference library might be stored locally on your hard drive or online
- Some reference managers allow you to sync your library to the cloud
- ▶ You can work on a downloaded copy offline

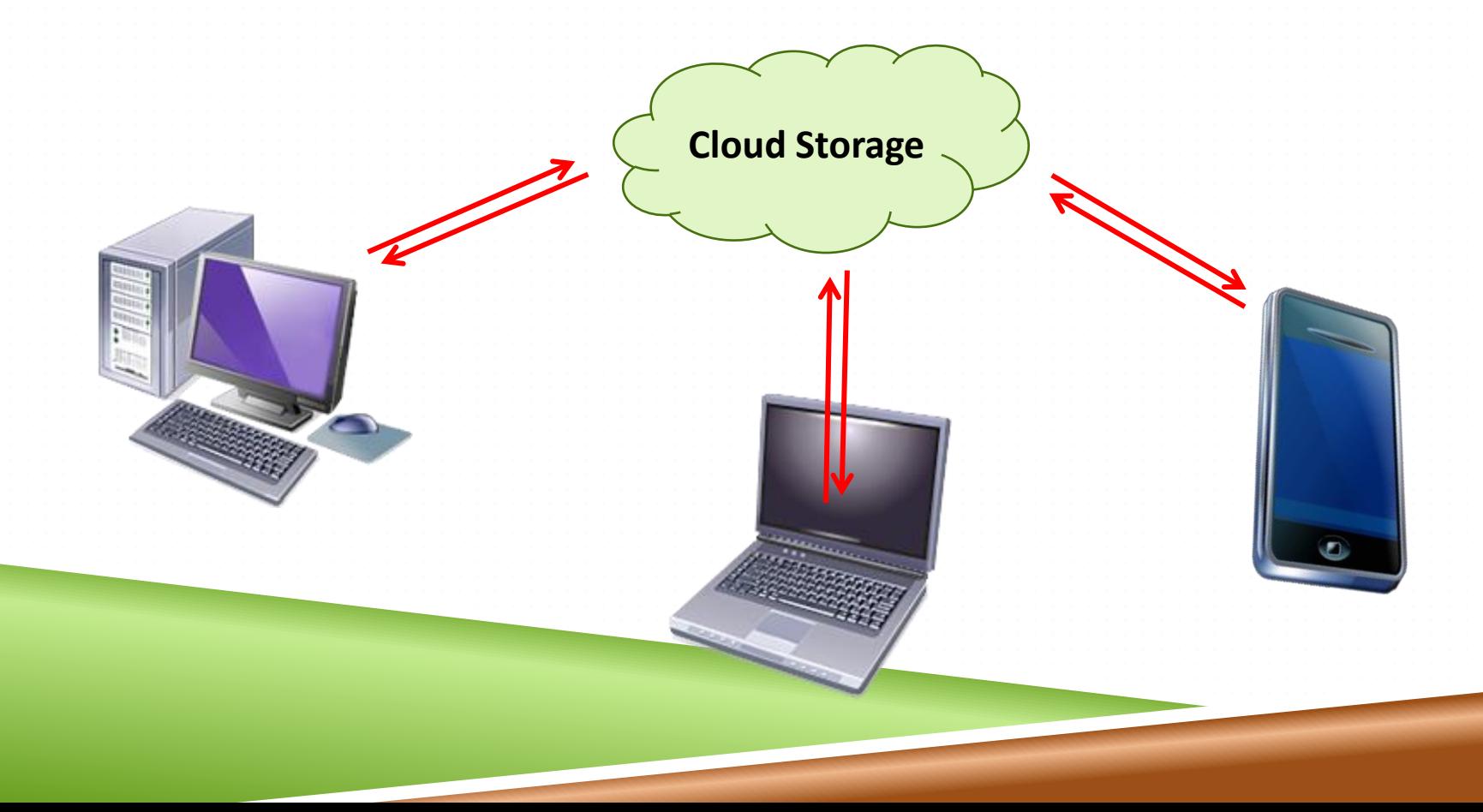

# THE LIMITS…

- It won't tell you where to put citations
- ▶ Can't extract references from reference lists in existing publications
- $\triangleright$  Garbage in garbage out
- ▶ Sometimes it goes wrong...
	- **Take time to learn the software**
	- **Test the software on the computer you will be using**
	- Keep backups of your reference library
	- **Ask for help**

# SOFTWARE AVAILABLE

- Many different packages are available
- The principles are the same but the details are different
- ▶ Variations in price and features

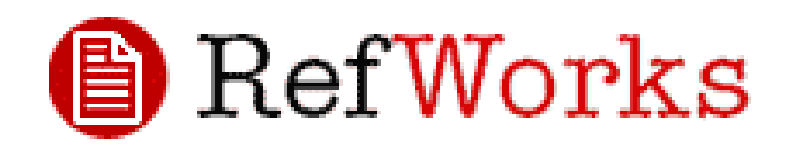

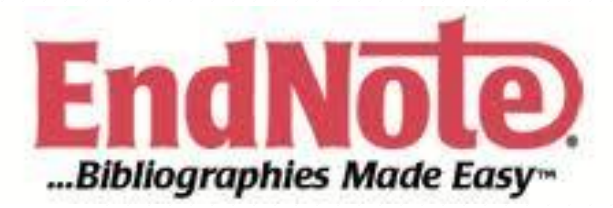

colwiz

# zotero

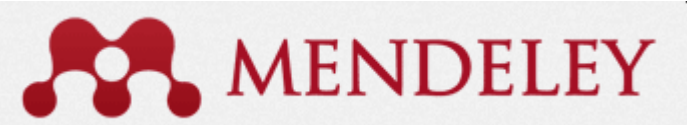

# ABOUT REFWORKS

**DUNIVERSITY SUBSCRIPTION** 

- $\triangleright$  Online accessible from anywhere
- **Plugin allows adding references to MS** Word documents

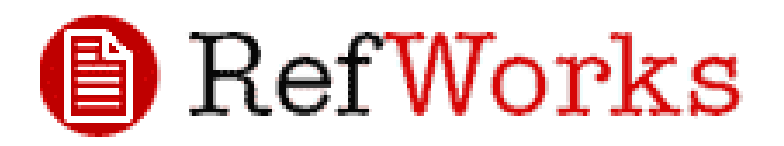

# REFWORKS OVERVIEW

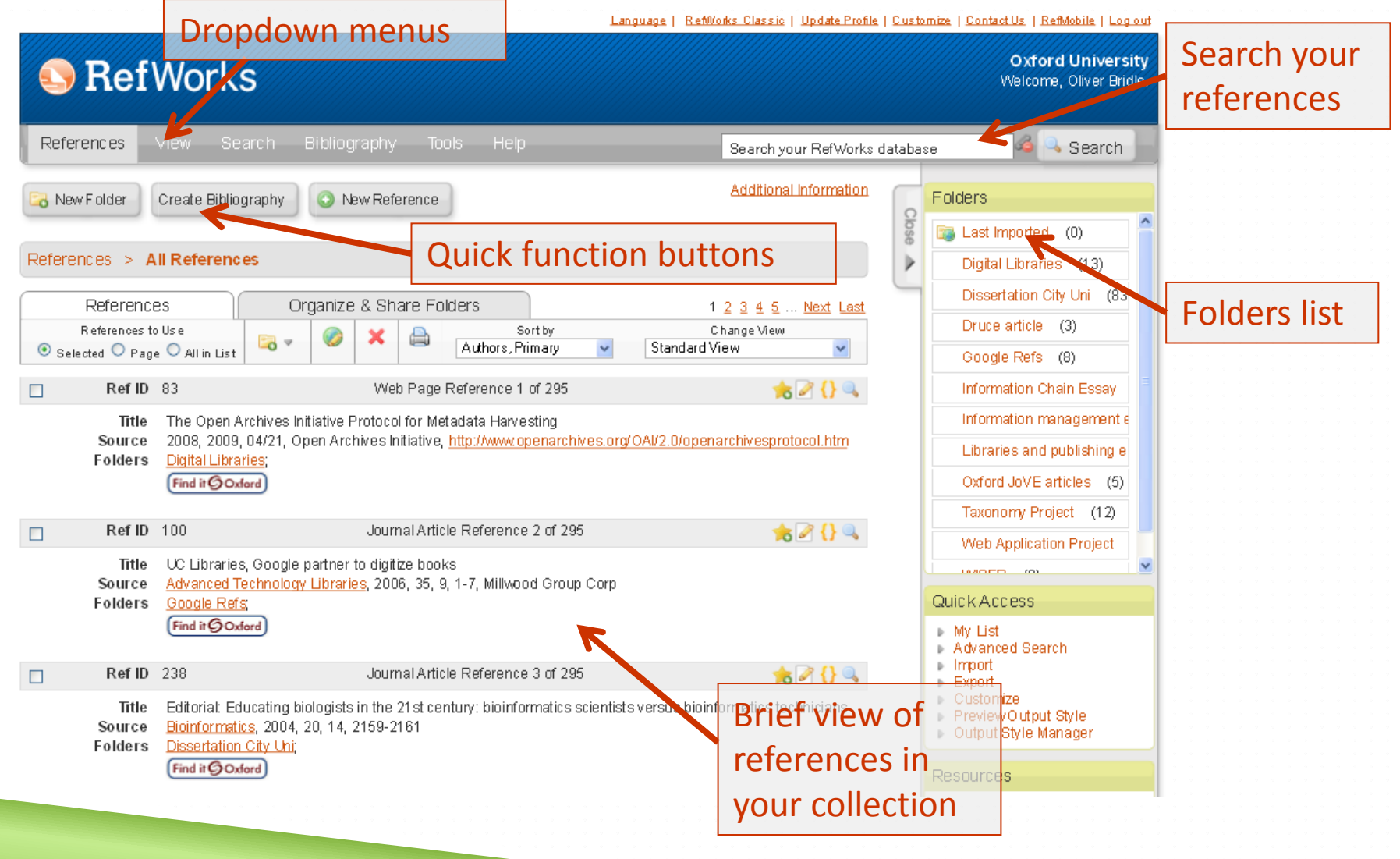

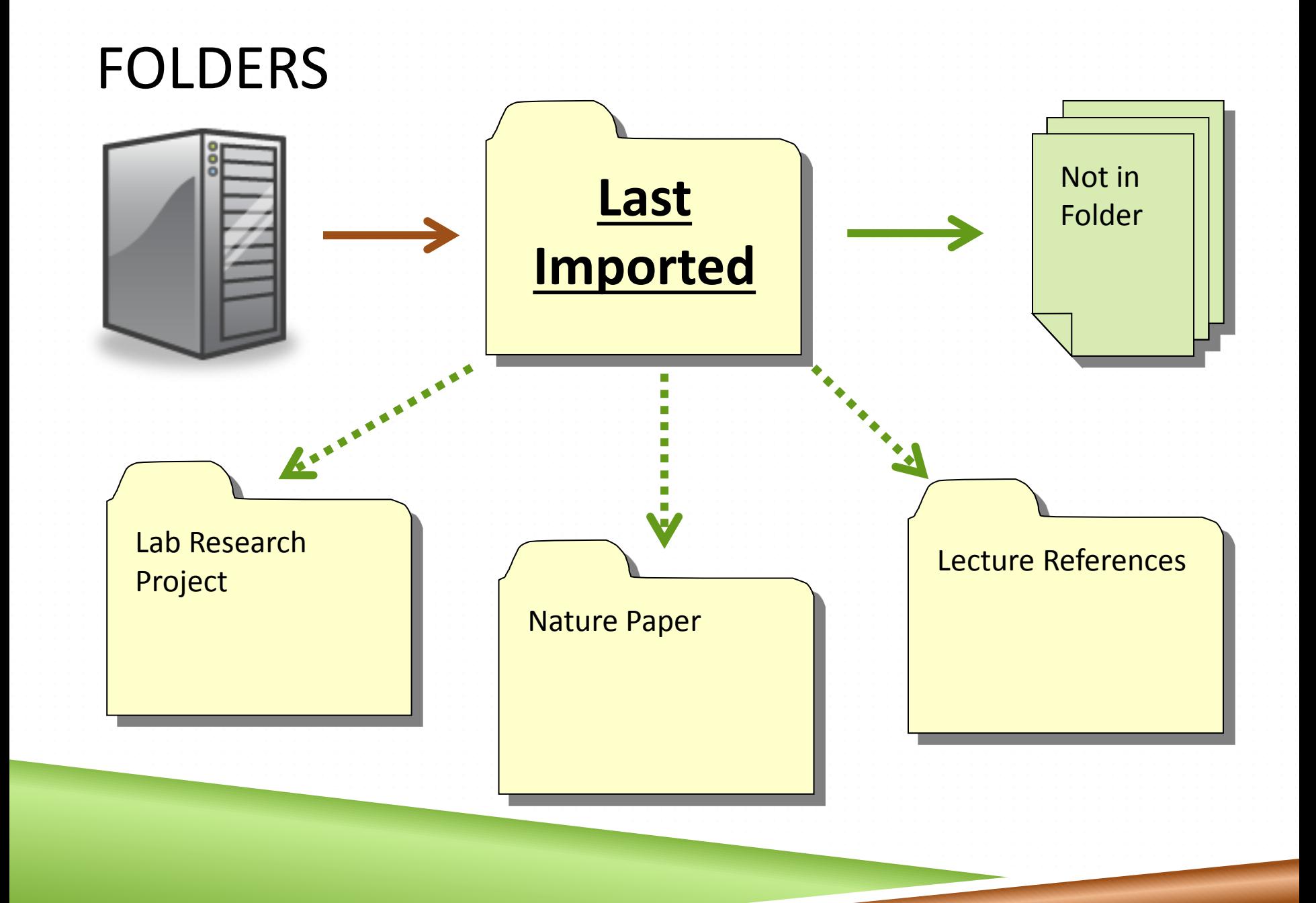

# DIRECT EXPORT

#### Easiest way to move references into your library

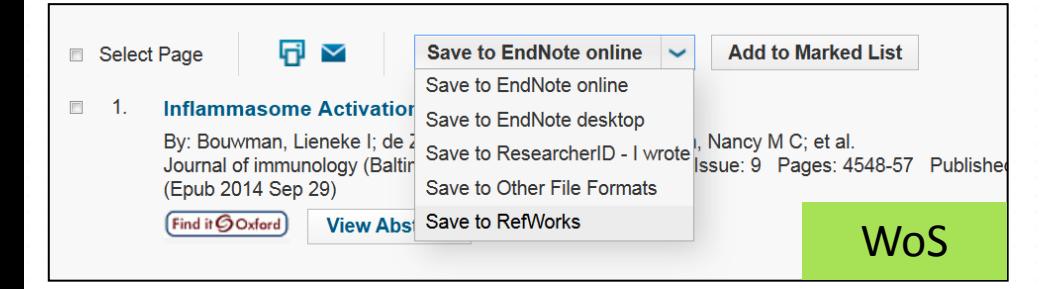

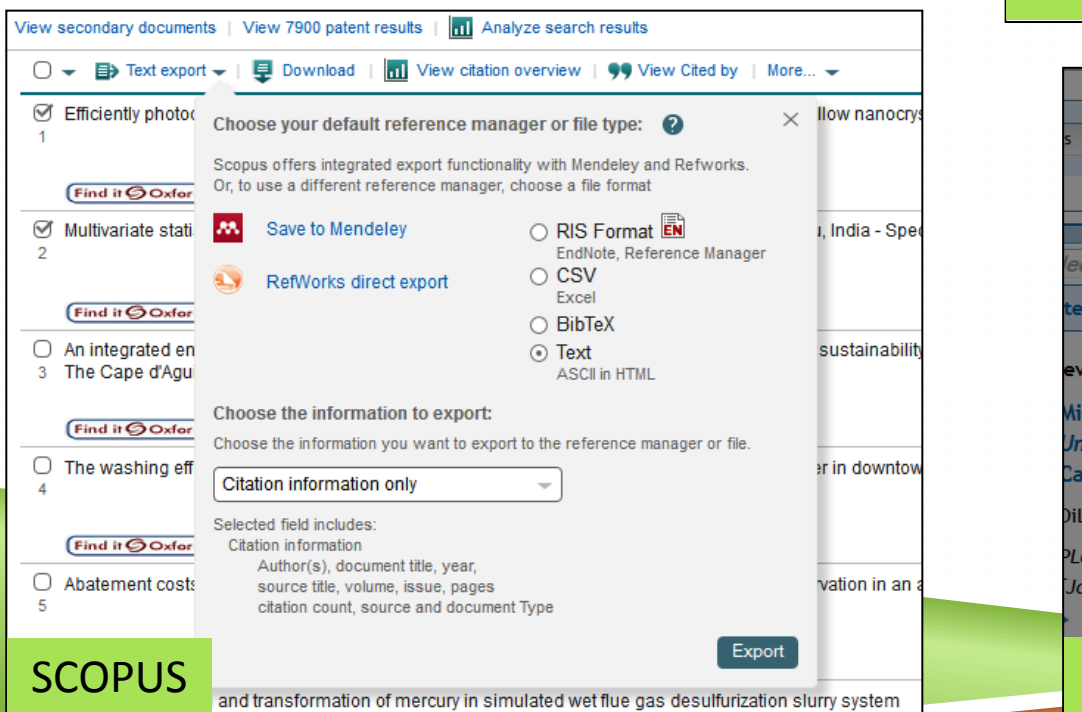

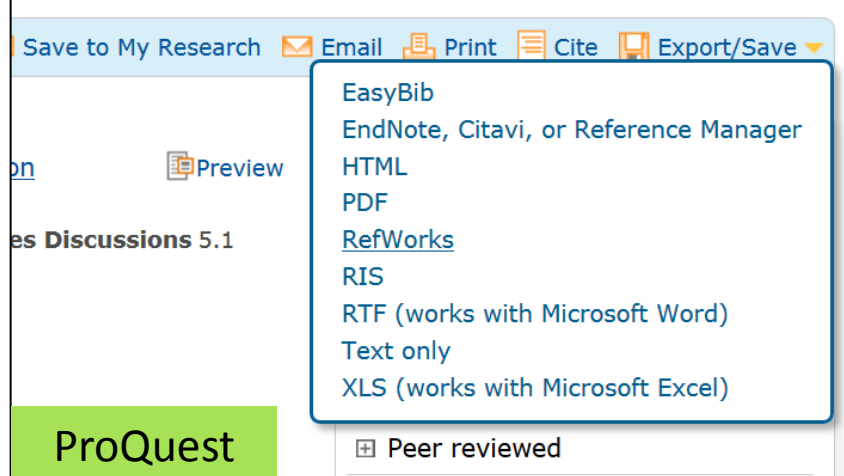

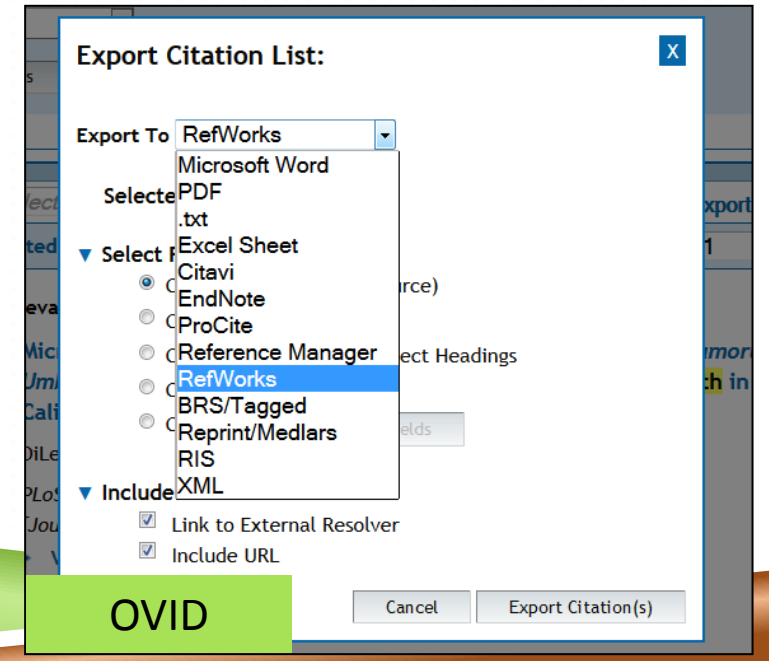

# MANUAL ENTRY

Add

and

- Fill out a form for bibliographic details
- Slow!
- Useful for personal communications or unpublished works

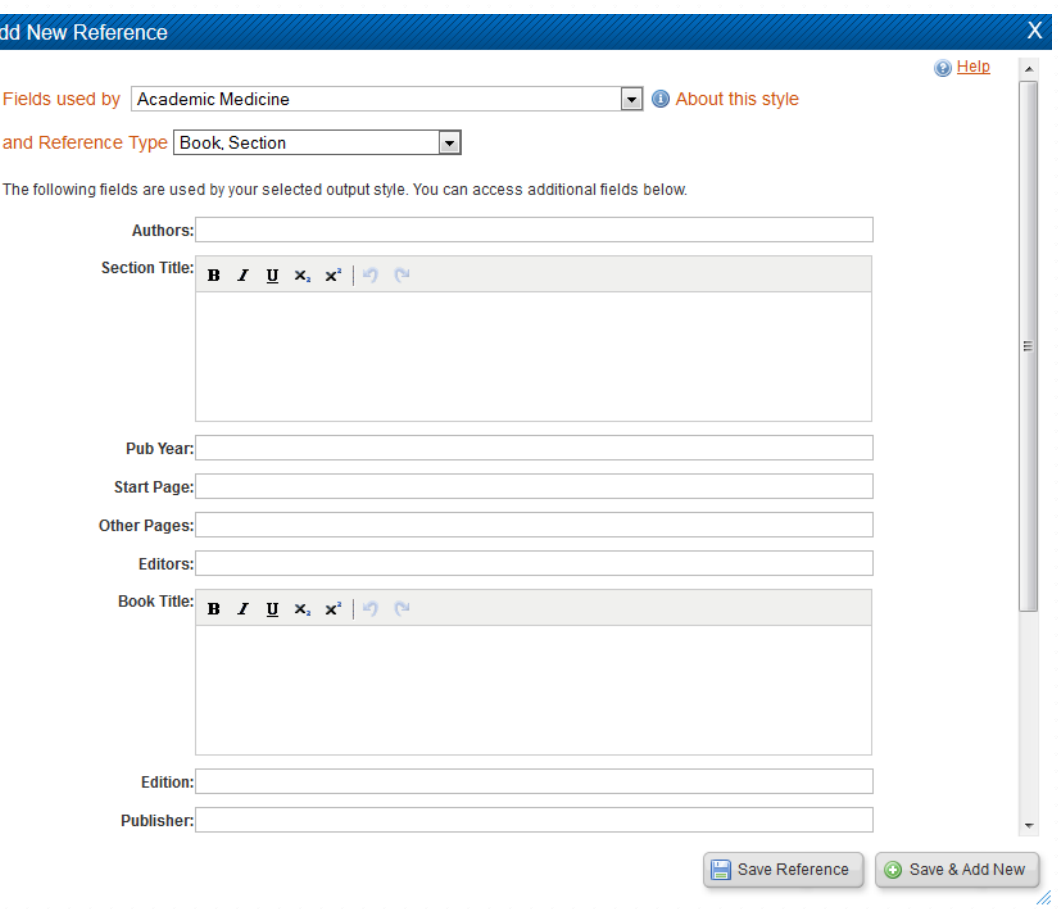

# UPLOADING FROM A TEXT FILE

- Not all databases support direct export (e.g. PubMed)
- 1. Select your references
- 2. Export to a suitable text format
- 3. Go to 'Import' in RefWorks
- 4. Pick the text format from the built in filters
- 5. Browse for the file and then import

# SEARCH FROM REFWORKS

- A large number of library catalogues and some databases can be searched directly from RefWorks
- 1. Go to the 'Search' menu
- 2. Choose the 'Online Catalog or Database' option
- 3. In the search screen that appears, choose the database or catalogue you wish to use
- 4. Enter search terms and run the search
- 5. Select records from the results to add to a chosen folder in your library

# REFERENCES FROM A WEBSITE

- 1. Install RefGrab-It plugin for Firefox or Internet Explorer
- 2. Navigate to webpage
- 3. Click RefGrab-It icon
- 4. Webpage data and any references will be identified
- 5. Select which items you want to add

# EDITING YOUR RECORDS

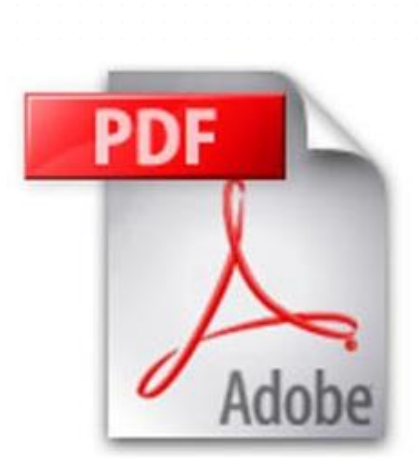

- Correct details
- ▶ Add missing information e.g. Journal Abbreviations
- Add your own notes
- ▶ Attach a pdf copy of a paper or attach other documents related to the paper

#### JOURNAL ABBREVIATIONS

▶ Abbreviations required by certain citation styles ▶ Often need to add journal abbreviations manually Enter in the '*Periodical Abbrev.*' field  $\blacktriangleright$  Find abbreviations online  $-$ **NLM PubMed Journal catalogue** 

UlrichsWeb.com

#### SEARCHING YOUR RECORDS

▶ Simple search from the home screen

▶ Advanced options from the search menu

▶ You can save your searches to run again later

 $\blacktriangleright$  You can search attached pdf docume

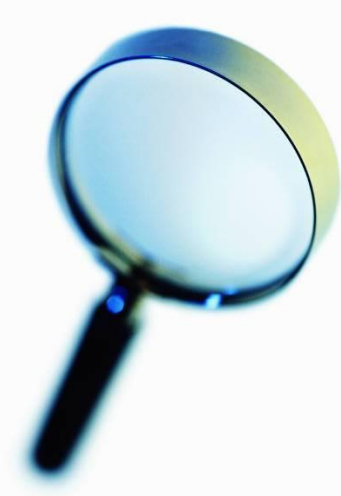

# FINDING DUPLICATES

- RefWorks can help you find and remove duplicate records
- Duplicate records can cause problems in your bibliography
- 1. Click the 'View' menu
- 2. Choose the 'Duplicates' option
- 3. Select either 'Close' or 'Exact'
- 4. RefWorks will show a list of duplicates
- 5. Delete duplicates which you don't want

# ADDING CITATIONS 1

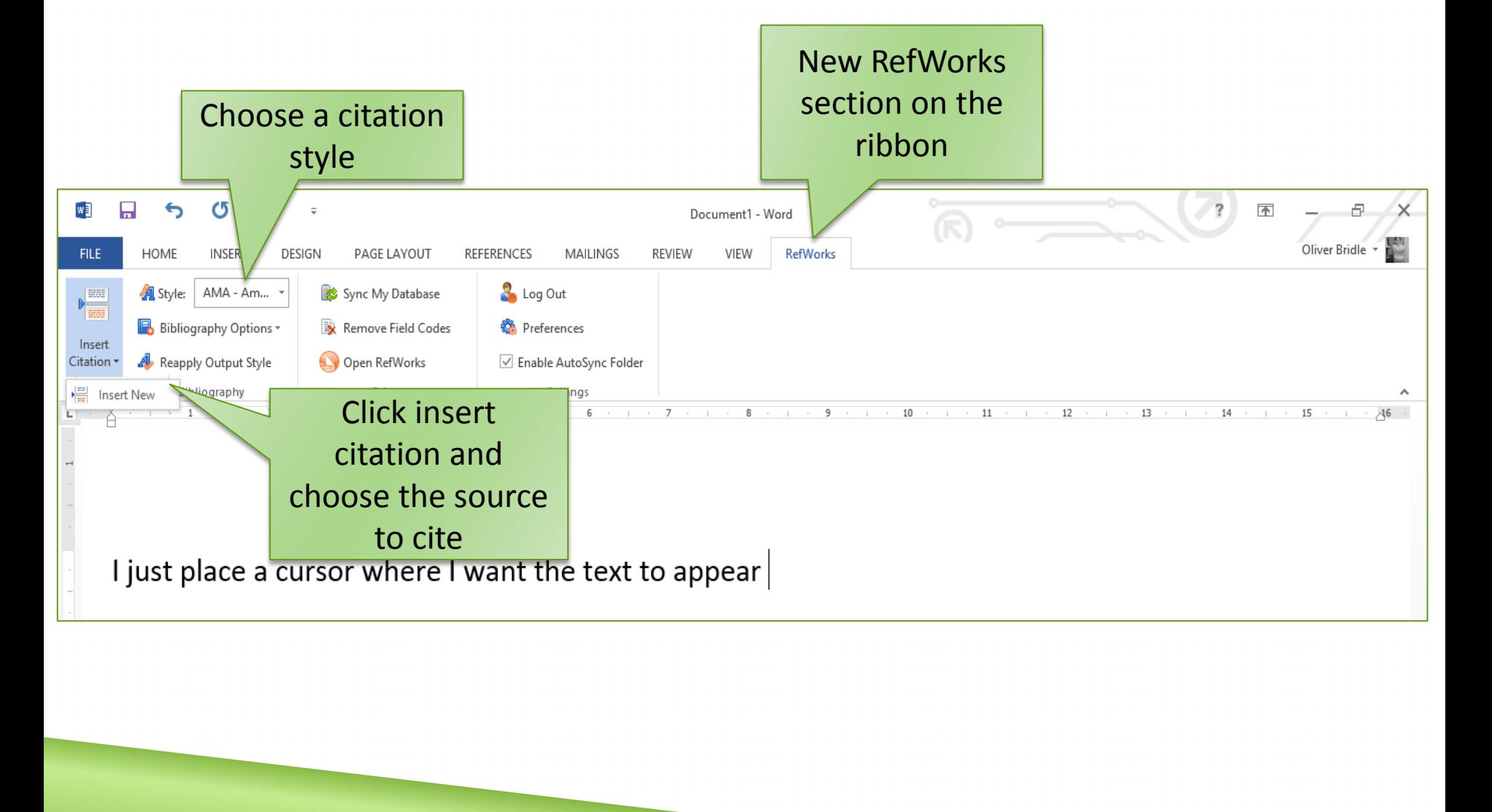

#### ADDING CITATIONS 2

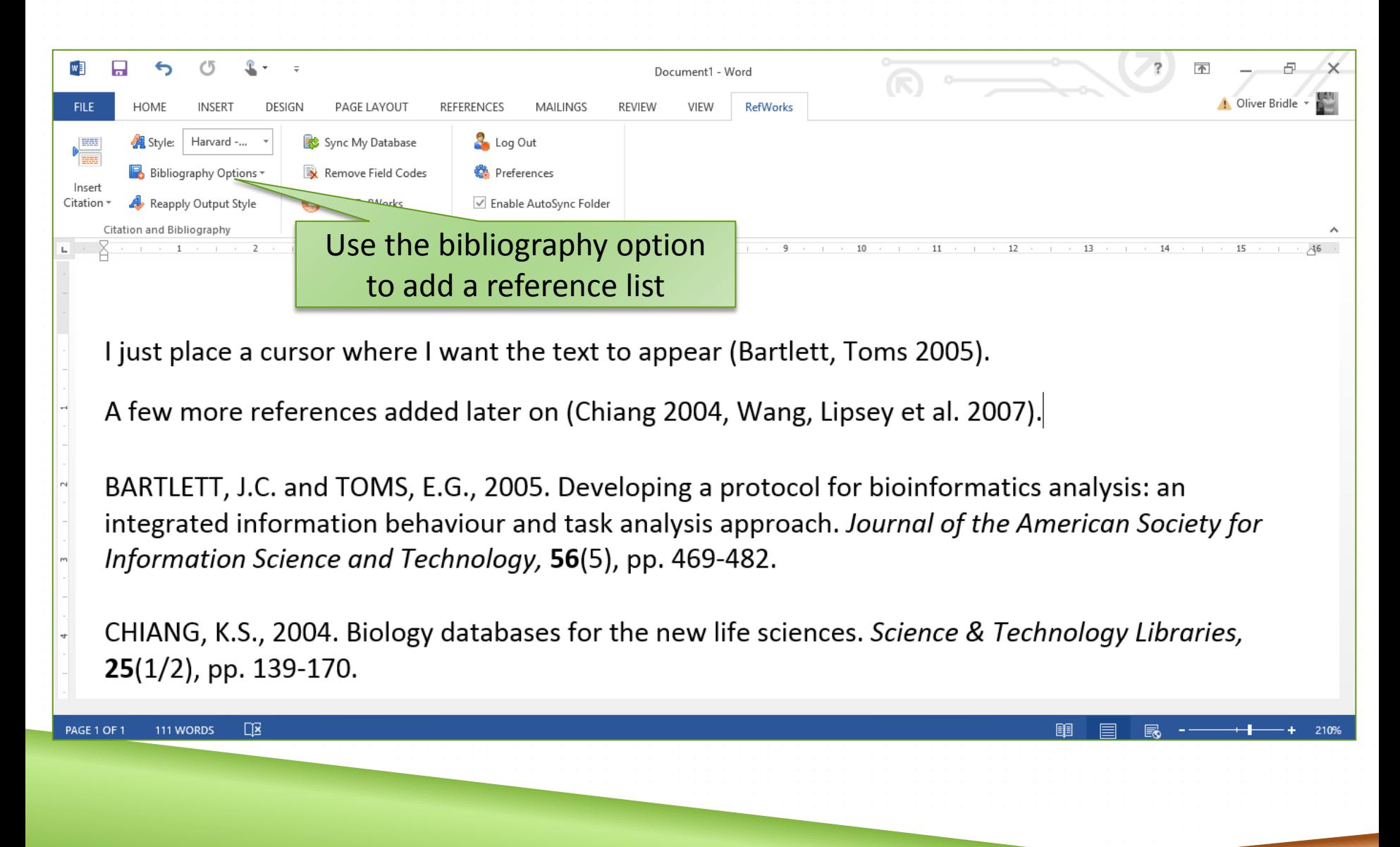

# ADDITIONAL CITATION STYLES

- 1. Click on the 'Bibliography' menu
- 2. Choose the 'Output Style Manager'
- 3. Search for and select styles to add to you favourite styles
- 4. Use the arrow icons to move a selected style across to your favourites

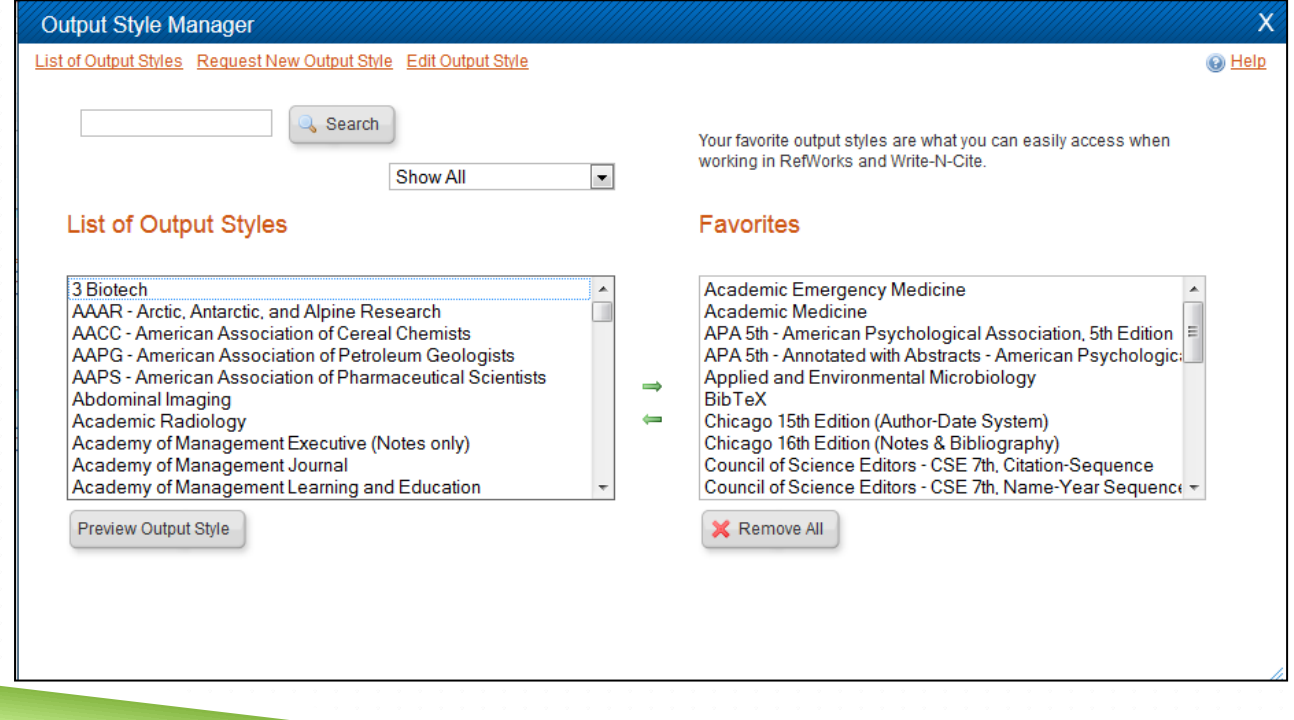

# REFWORKS PROS AND CONS

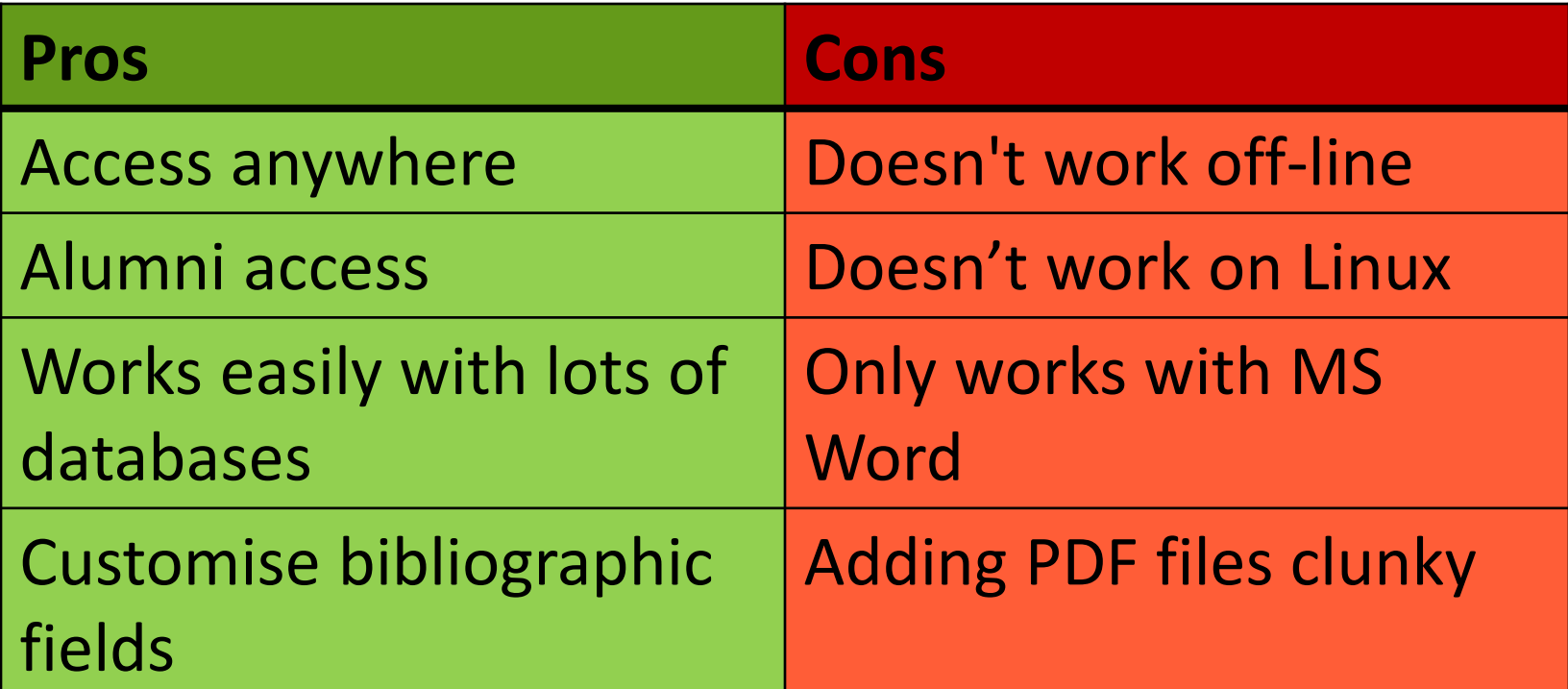

# WHAT IS MENDELEY?

- **Filter Free reference management package**
- Web, desktop & mobile components
- Create, store, edit and share your own personal library of references
- **Pull reference data from online databases**
- **Add citations to and automatically generate** bibliographies for word-processed documents

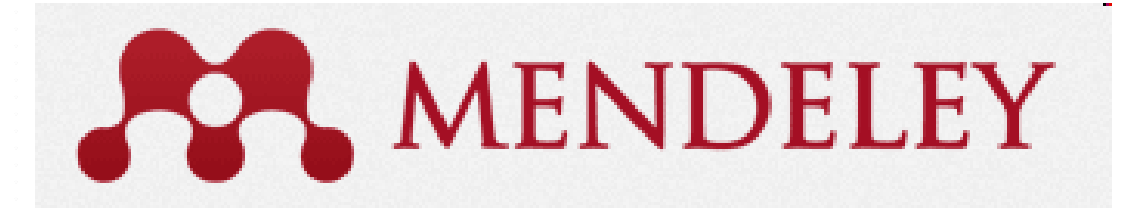

# THREE FACES OF MENDELEY

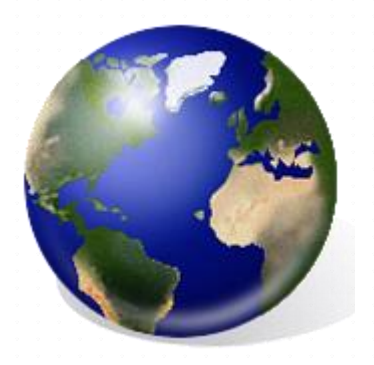

**Different interfaces to Mendeley provide different features**

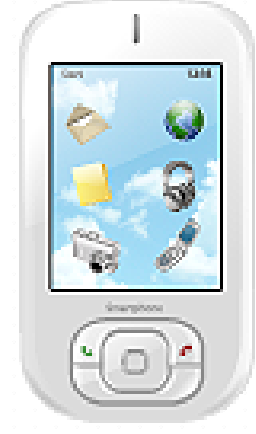

**Mendeley Web** Access from any web browser

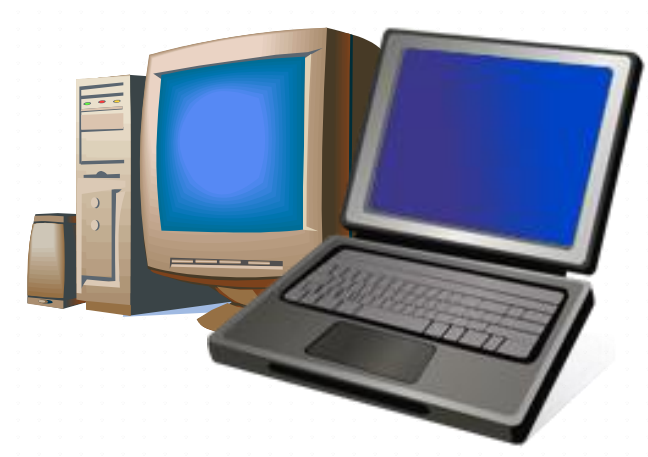

**Mendeley Desktop** Install on your PC or Laptop

**Mendeley App** Get an App for iPad/iPhone or Android

### MENDELEY WEB

- A personal profile page
- Social networking
- **Mendeley Papers catalogue**
- **UIEM** View, edit and add to your reference library
- **Find and manage groups**
- **Nodify your account settings**
- Use on any device with a web browser

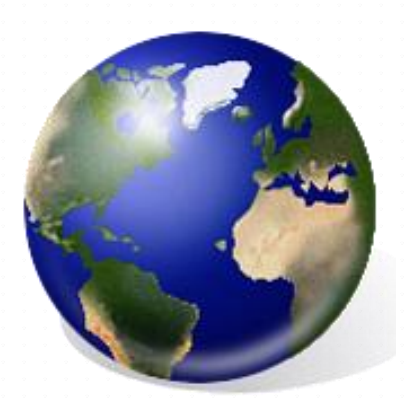

# MENDELEY DESKTOP

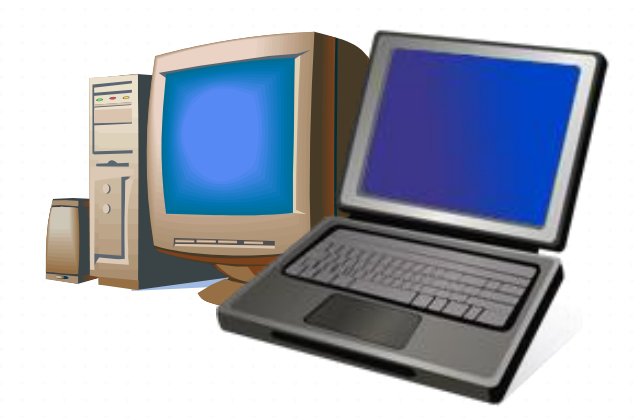

- Add and import references
- Add web importer and word processor integration
- **Add PDF files**
- **Add notes and annotations to PDFs**
- **Automate renaming and local storage of PDFs**
- Work off-line

## MENDELEY MOBILE

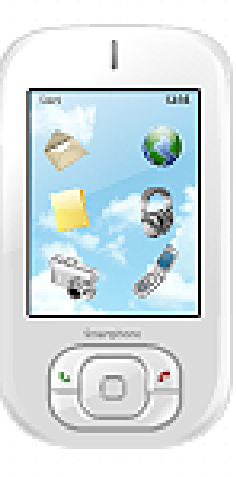

- ▶ Official app for iPad/iPhone
	- Download through iTunes
- ▶ Third party apps for Android
	- Download through the Google Play Store
- Generally, mobile apps allow viewing but *not* editing of your library
- Handy reading on your smart phone/tablet

# SIGNING UP AND DOWNLOADING

- You need to sign up for a free account
	- 2GB personal storage space + 100 MB shared.
- www.mendeley.com
- **Enter your details and then follow instructions to download the** Desktop application for your OS
	- 1. The Mendeley Desktop application
	- 2. The Mendeley Web Importer
	- 3. Plugins for Word/LibreOffice Writer

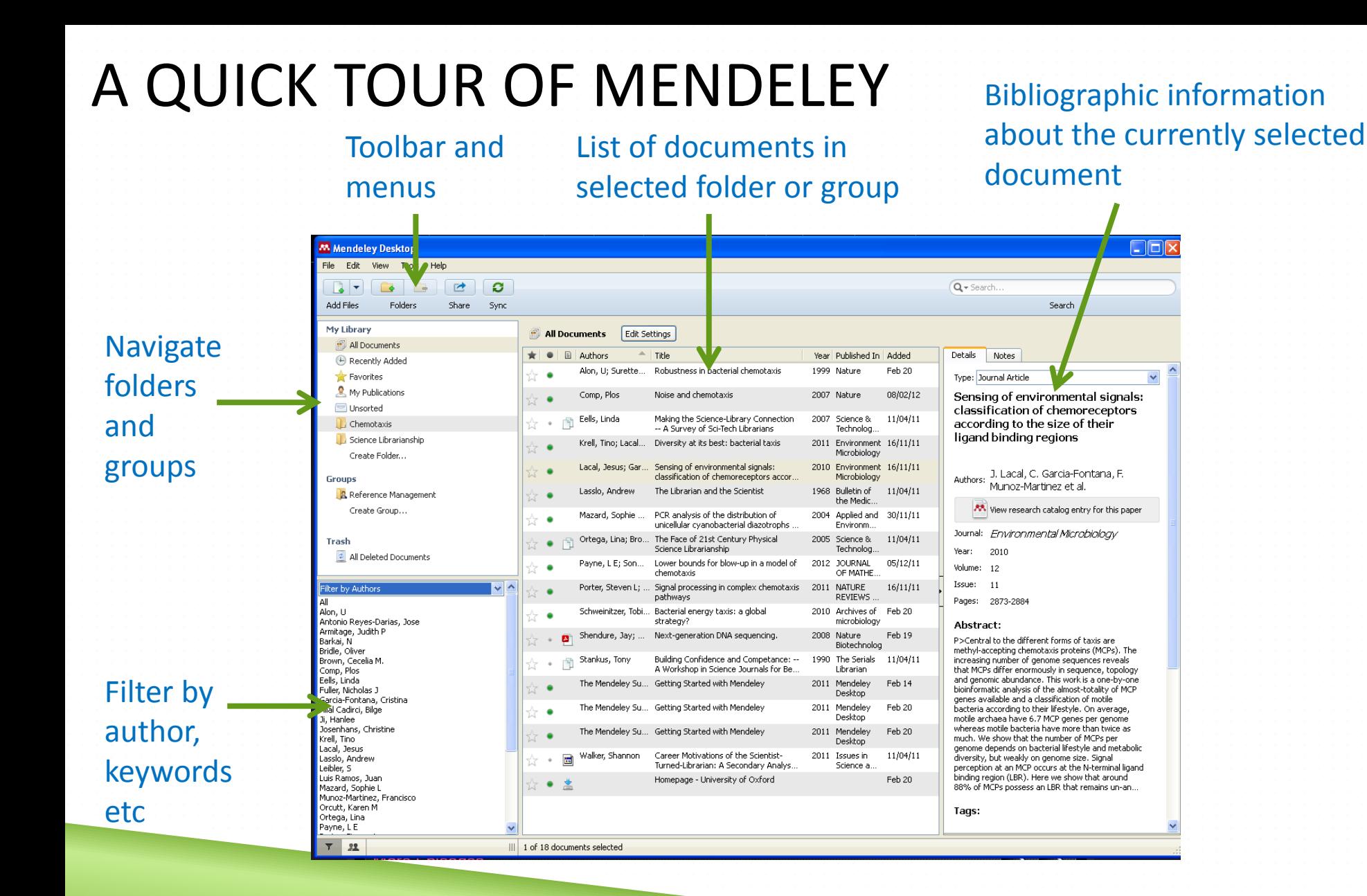

# WEB IMPORTER

- **Nake sure web importer is installed**
- **Conduct your search in a database or catalogue**

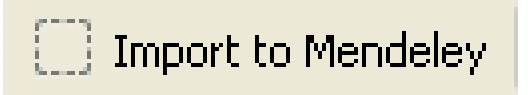

- **Notally 10 Septem** When you have the results list, click the 'Import to Mendeley' button in your browser
- Select the references you want to import on the provided list
- Mendeley will attempt to simultaneously download the PDF file of the article along with the metadata

#### MENDELEY AND DATABASES

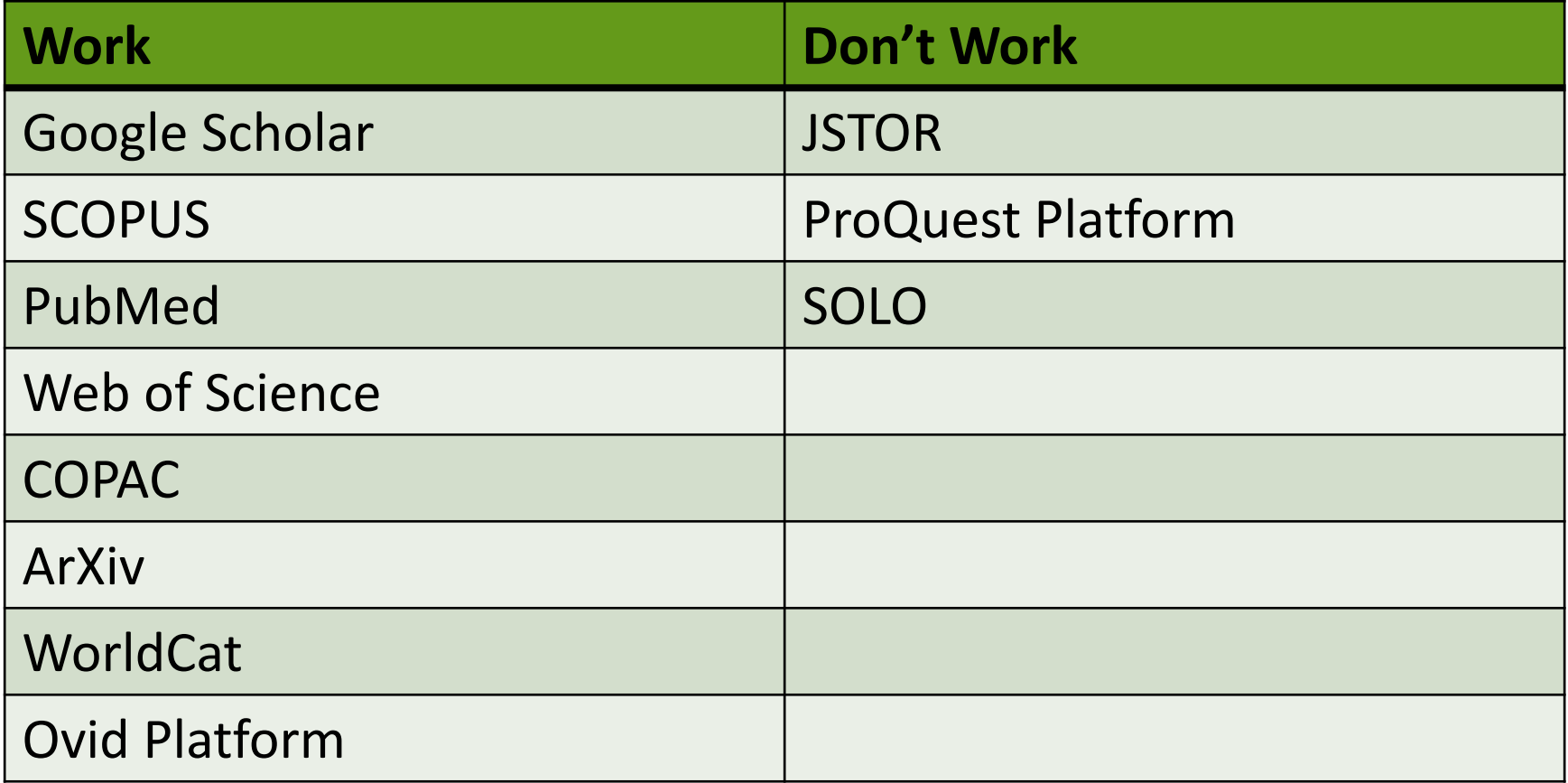

# PROBLEM DATABASES

- **Use the Mendeley Papers Catalogue**
- Often you can export a text file in a standard format like .RIS or .BIB from the database
- 1. Produce the text file from your database and save to your PC
- 2. Use the **'Add Documents**' button to choose to add references from a file
- 3. Pick the file you created from your database

# MENDELEY PAPERS CATALOGUE

- References (*not PDFs*) added to Mendeley libraries by users are anonymously collected together
- This catalogue can be searched and records added to your own library
- **Diam-Access PDFs can be downloaded directly**

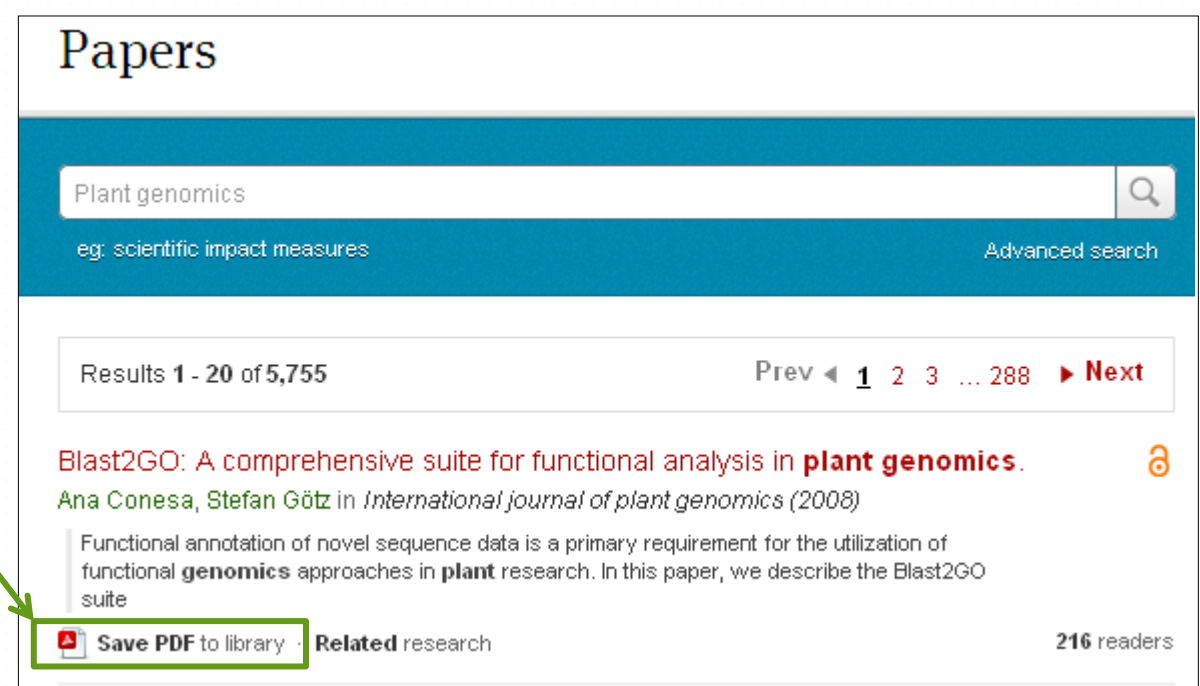

#### WEB PAGES

- **The web importer can be used to take snap-shots** of web pages
- Automatically collects important data like an accurate URL and an access date & time
- You can add extra details such as the site author

# PDF FILES

- **Nendeley can retrieve information for PDF files**
- Drag and drop your PDF into Mendeley desktop
- **Nendeley will try and retrieve the bibliographic data**
- **Review the data carefully!!!!**

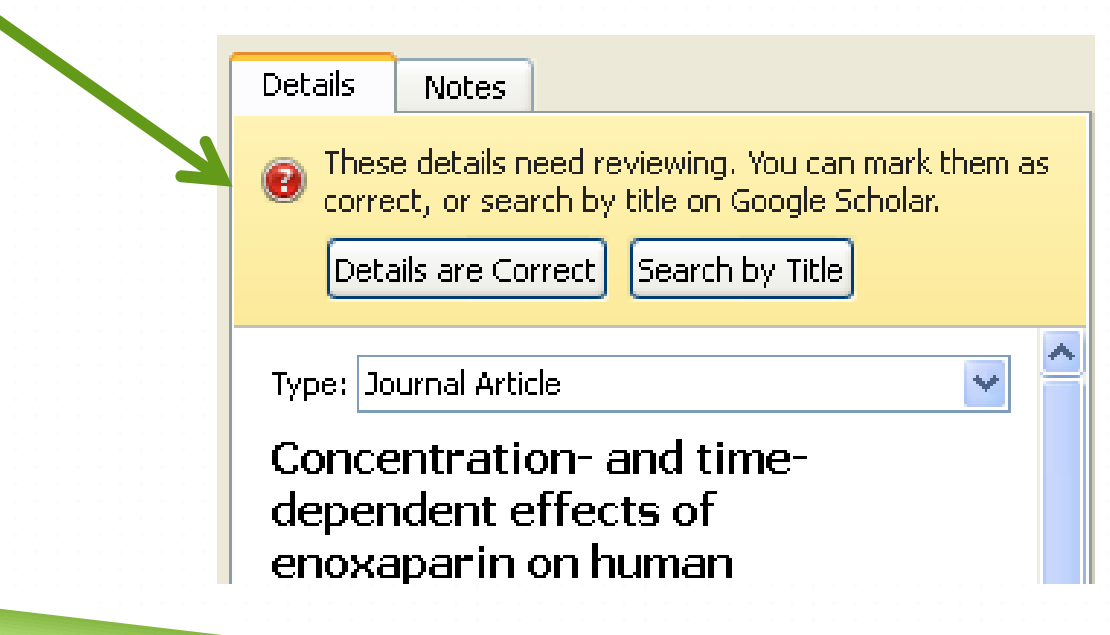

# ORGANIZING REFERENCES

- You can create **Folders** and **Groups**
	- **Folders** allow you to organize your references e.g. by project or essay
	- **Groups** allow you to collaborate and share particular references
- **Nove by drag & drop**
- Mark items **'As Read'** or **'As Favourites'**
- **Alter sort order of references**

# SYNC MENDELEY

- When you open Mendeley Desktop it will sync with your library in the cloud
- The desktop software operates in an 'off-line' mode
- Synchronisation between desktop and web **NOT** automated
- Remember to hit the '**Sync**' button!

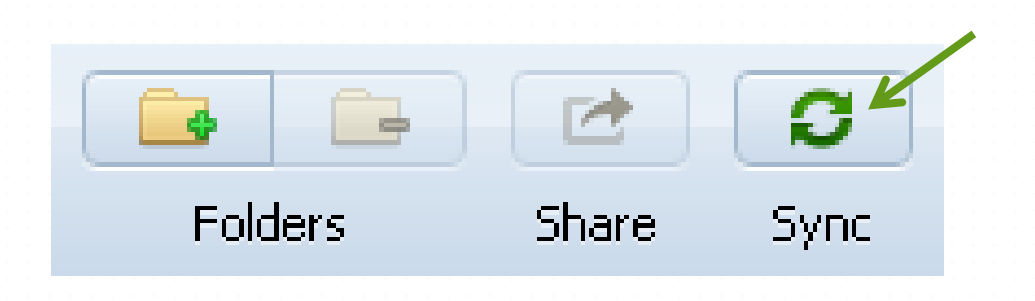

# SEARCHING YOUR LIBRARY

- You can search for documents in your Mendeley library
- You can also filter your records within a folder
- You can add your own tags to records to make them easier to find

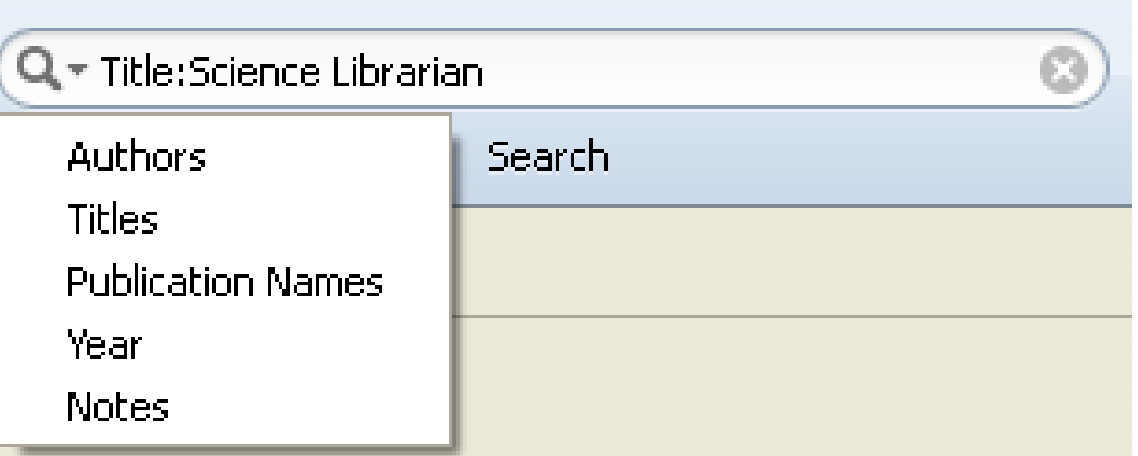

# WORKING WITH PDF FILES

- PDF viewer built into Mendeley
- View, annotate and highlight PDF documents directly
- You can share the annotations in groups
- You can't print PDFs from Mendeley but you can export them

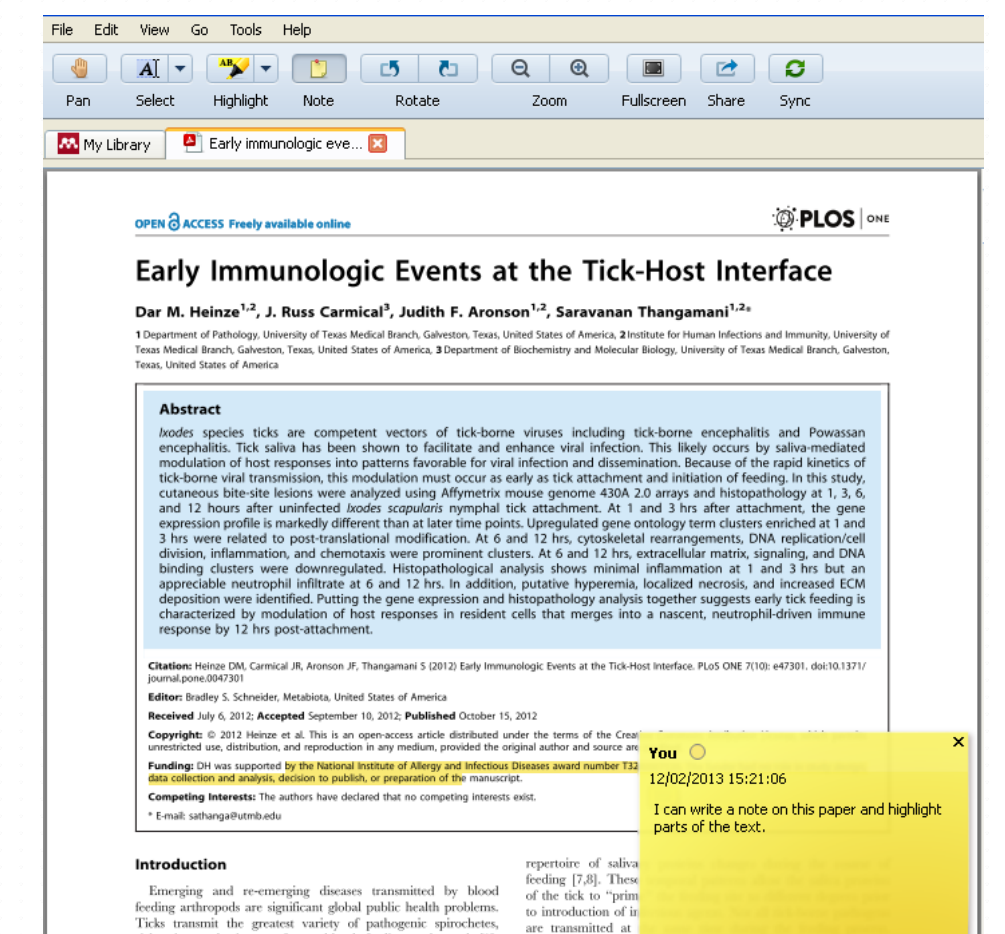

#### ADD CITATIONS TO DOCUMENTS

- **Make sure that the Word/LibreOffice plugin is installed**
- **Find the new buttons in your Word Processor**
- Click the **'Insert Citation'** button

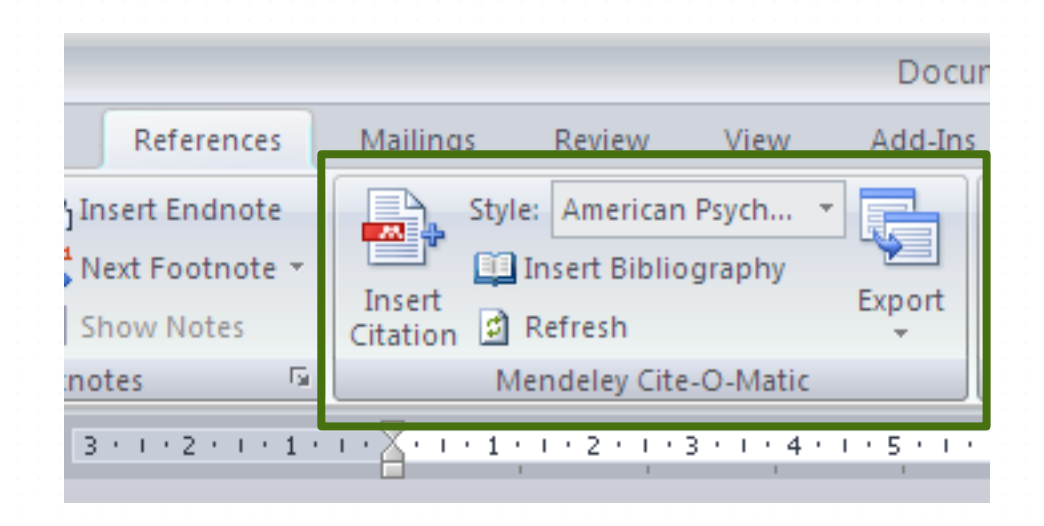

# CREATE A BIBLIOGRAPHY

- Click the **'Create Bibliography'** button
- **Changing your style will automatically reformat your citations and** bibliography
- To add a new style, pick '**More styles...**' option
- Then choose the **'Add Styles'** tab and search for the style you want

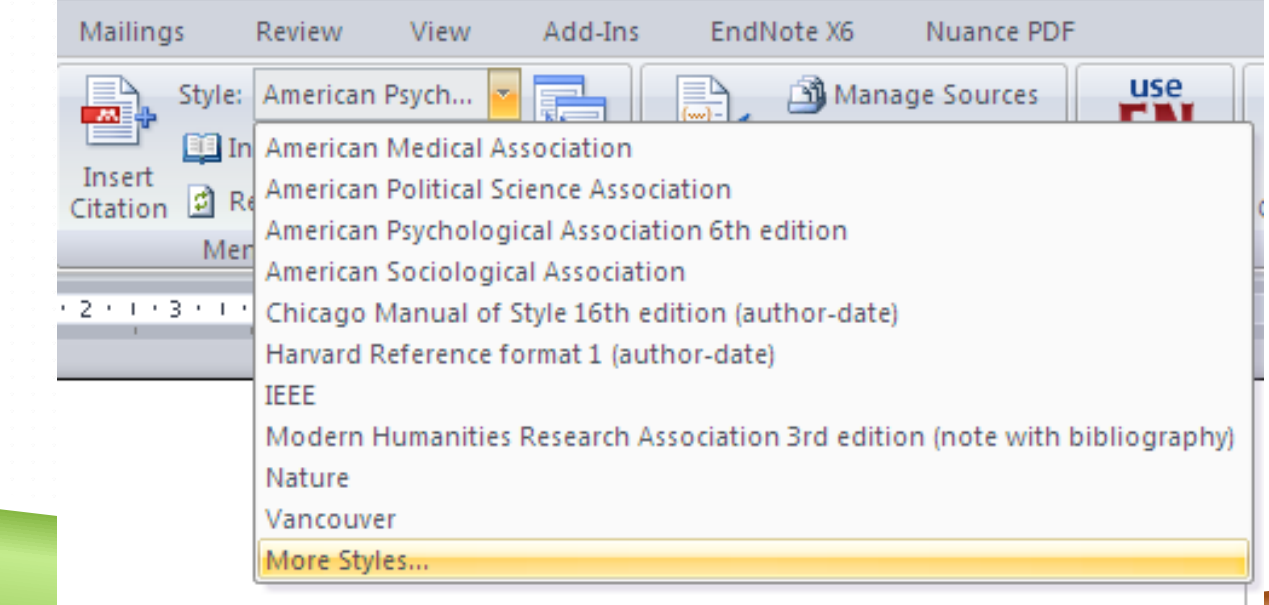

# ADDITIONAL CITATION STYLES

- A small number of citation styles are installed by default
- 1. Click the 'View' menu
- 2. Choose 'Citation Styles' and then 'More styles'
- 3. On the screen that appears choose the 'Get More Styles' tab
- 4. Search for the style you want and click on the styles name
- 5. Click 'Install'
- 6. Click 'Done'

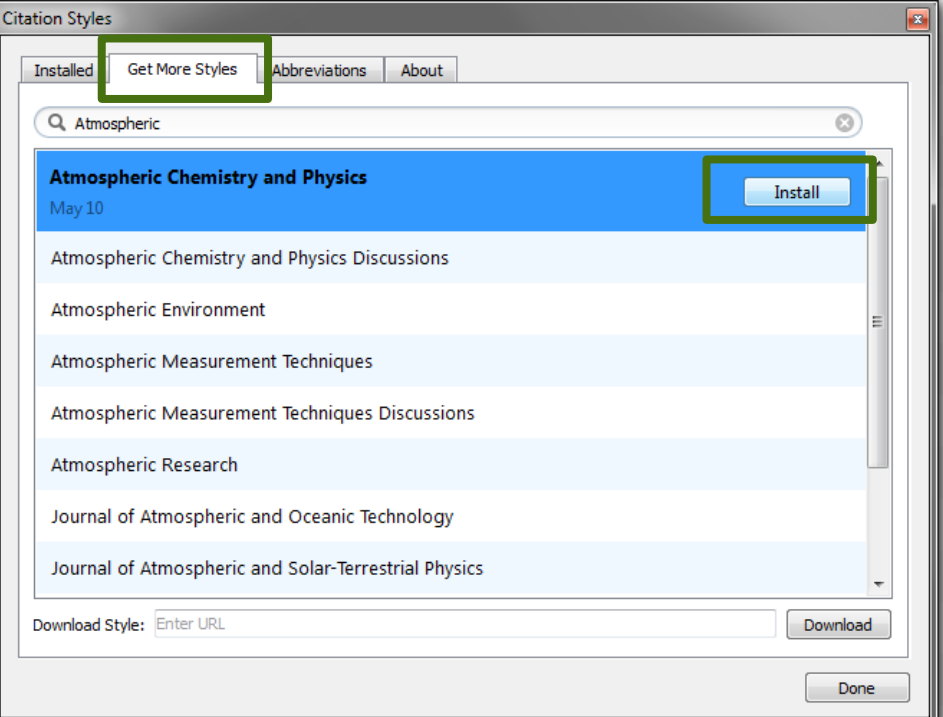

#### ABBREVIATING JOURNAL TITLES AUTOMATICALLY

- Mendeley can carry out journal abbreviations automatically
- ▶ You can choose to have abbreviations with periods or without
	- J Mol Biol *or* J. Mol. Biol.
- ▶ You can create custom abbreviations if you wish and your own lists

# SOCIAL MENDELEY

▶ Mendeley Web provides you with a Facebook like profile

- **Publications**
- **Research interests**
- $\blacktriangleright$  CV
- ▶ You can search for other contacts and join groups
- ▶ You can get notifications about group activity and send messages
- ▶ Connect Mendeley to Twitter
- ▶ Lets take a quick look...

# CREATING GROUPS

• Set up through Mendeley Web or Desktop

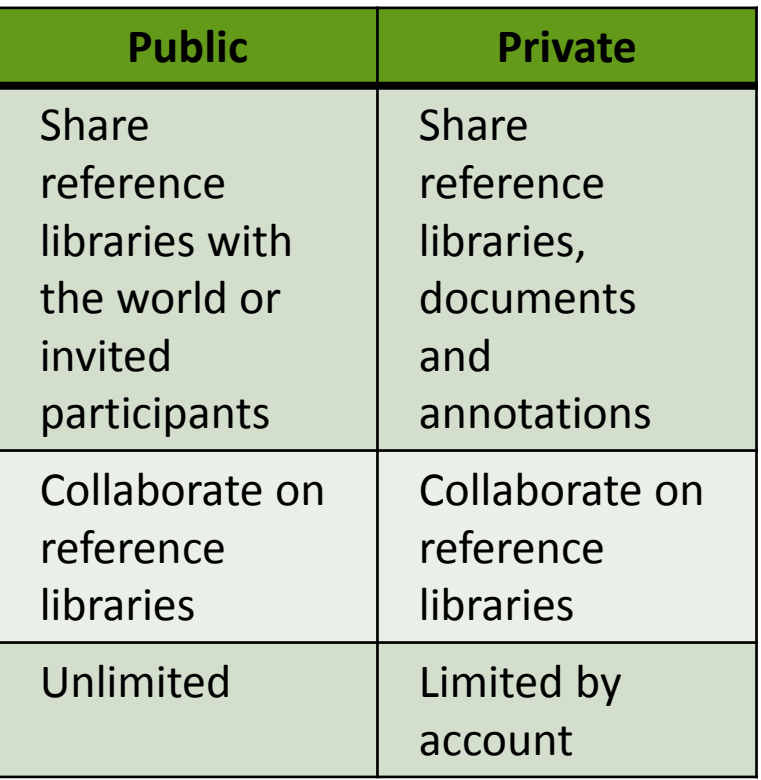

#### Create a group

Use groups to collaborate with other researchers in your field, share research papers, and change the world.

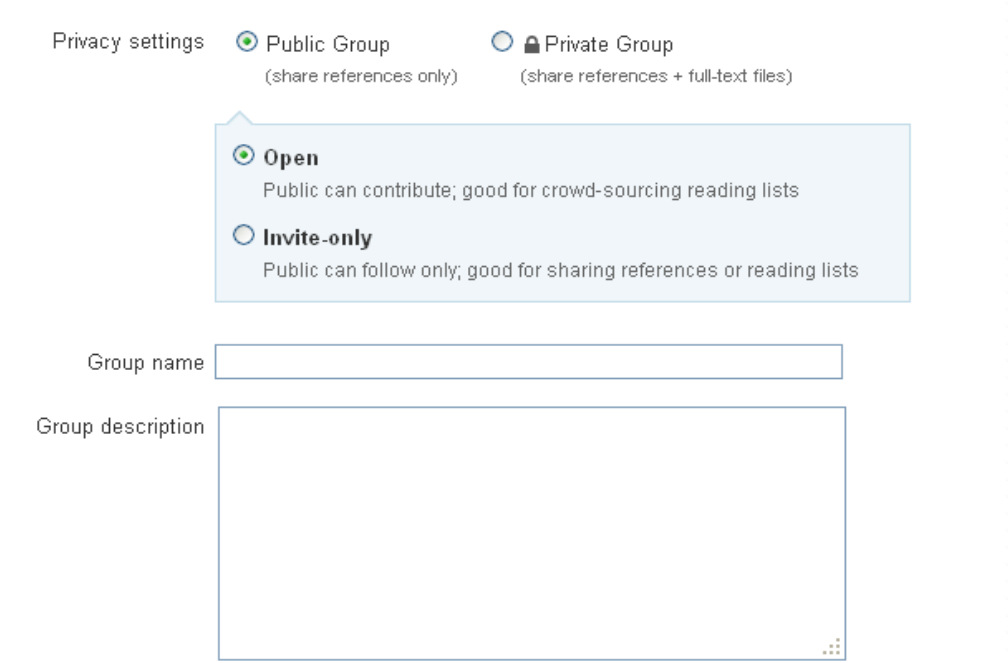

# HOW MANY GROUPS?

- ▶ With a free account -
	- $\blacktriangleright$  Public groups
		- **Dimited**
	- $\blacktriangleright$  Public group (invitation only)
		- $\blacktriangleright$  1 group
		- $\blacktriangleright$  Max. 3 members
	- $\blacktriangleright$  Private group
		- $\blacktriangleright$  1 group
		- $\blacktriangleright$  Max. 3 members
		- ▶ 100 MB shared storage space (attached files automatically synced)

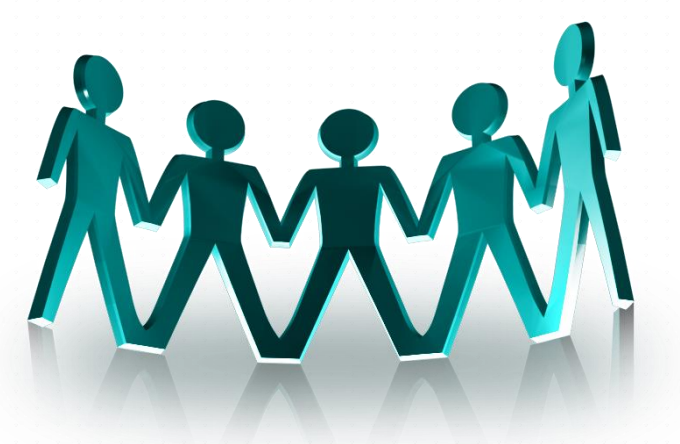

# FIND DUPLICATES

▶ Mendeley can help you remove or merge duplicated references in your library

Confidence measurement of similarity

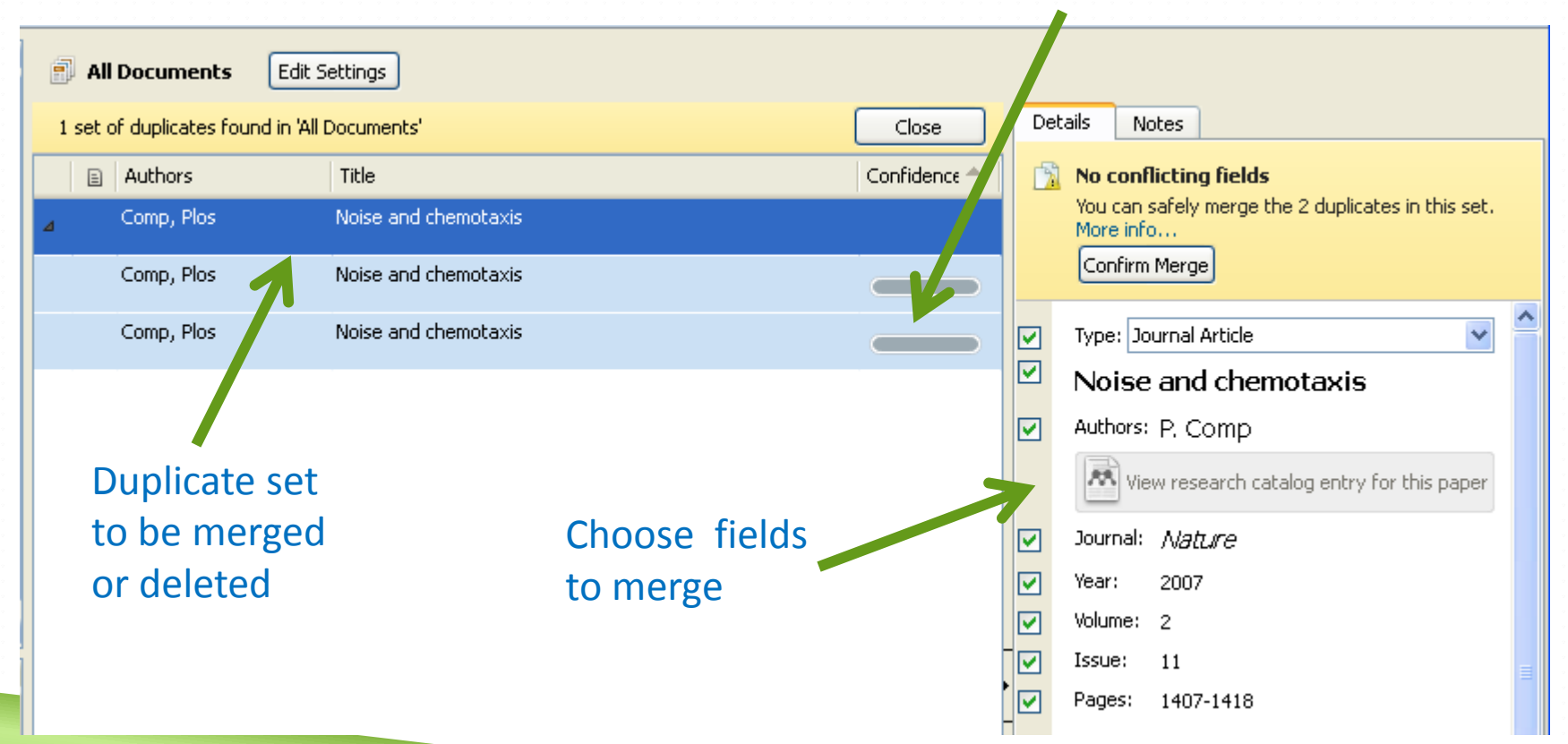

# ORGANISE YOUR PDFS

- **Mendeley can 'watch' a local** folder for new PDFs
- **Automatically re-name PDF** files
- **Combinative Files into a folder** hierarchy on your PC

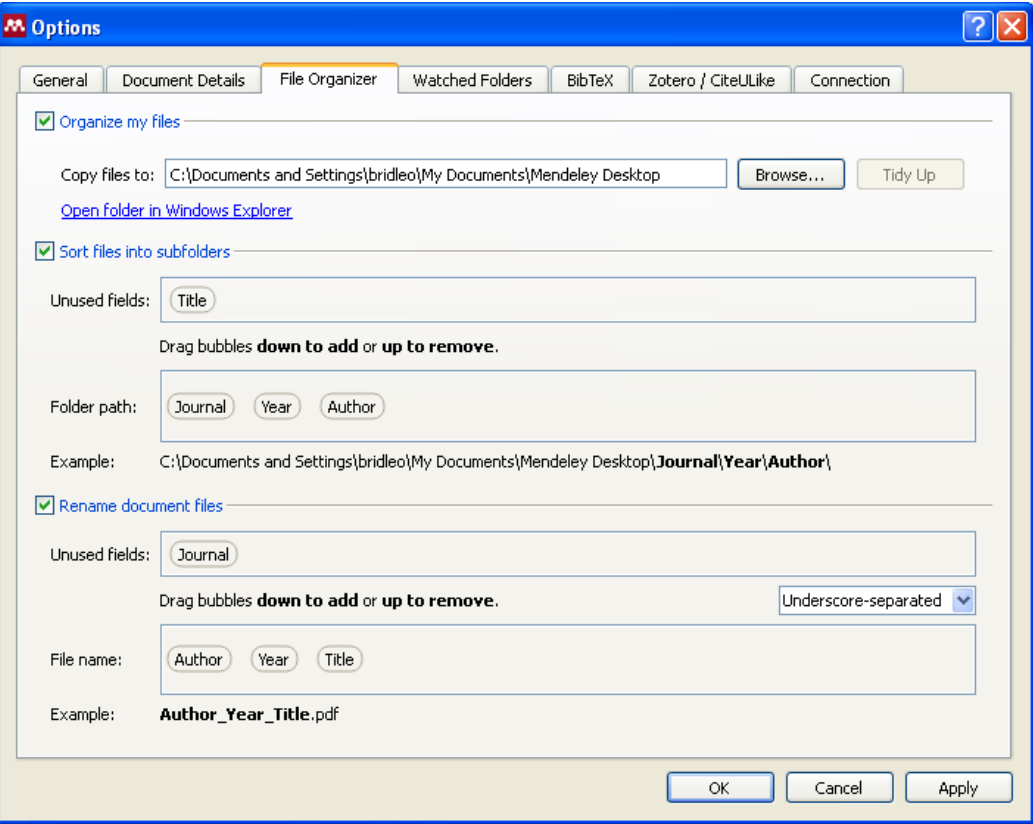

#### ACCESS TO OXFORD RESOURCES

- ▶ Mendeley can link to Oxford's catalogue and e-resources
- On Mendeley Web go to -
- **My Account >> Account Details >> Sharing/Importing**

#### **Edit Library Access Links**

You can get guicker access to more papers on Mendeley by adding libraries you are a member of.

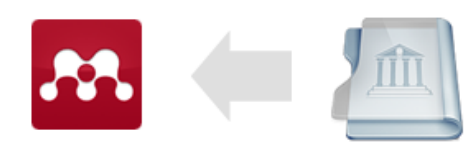

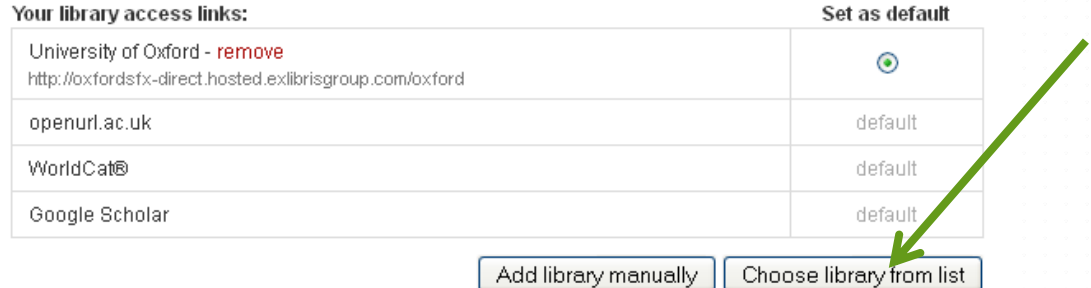

# RESETTING MENDELEY DESKTOP

- ▶ You can sign-out of Mendeley but this leaves a local copy of your data
- Resetting clears your data and login details
- Important on shared computers!
- **Help >> Reset Mendeley Desktop**

#### **M Reset Mendeley Desktop** ?

This will reset all Mendeley Desktop. settings and delete all of your locally. stored data (This will not affect the data synchronized to your Mendeley Web. account). If you are sure you want to do this, please type the following text into the box helow:

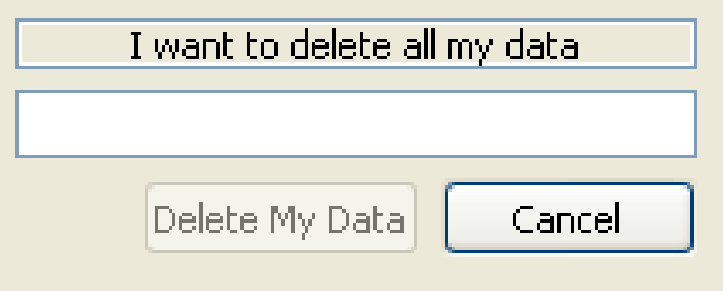

# MENDELEY PROS AND CONS

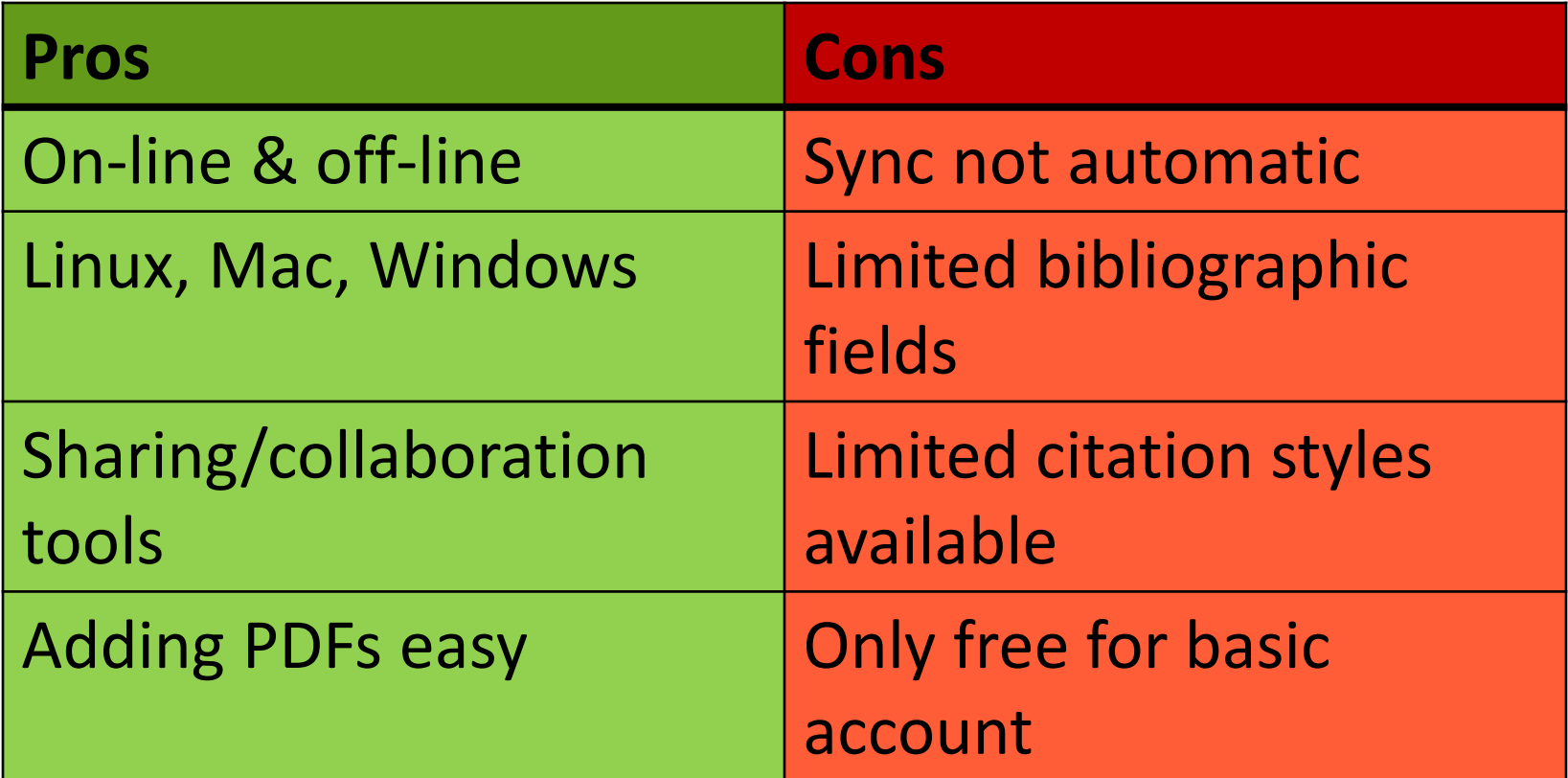

# THINGS TO CHECK

- ▶ Does the software support the citation style(s) I need? Can I edit styles?
- ▶ Does the software allow me to edit all the data fields I want?
- Will I have enough space (or am I willing to pay)?
- ▶ Can I install this software on the computers I use?
- Which word processors does the software support?
- ▶ Can I work on and off-line?
- What sort of files can I import? (.ris, .bib etc)
- ▶ Can I easily export references from my favourite databases?

# GETTING HELP

- ▶ Other iSKILLs and IT Services courses
- ▶ Reference management LibGuide
	- ▶ Quick summaries of different packages
	- Contact details for staff who can help
	- Guides and instructions for different software
	- <http://libguides.bodleian.ox.ac.uk/reference-management>
- $\blacktriangleright$  Ask us!
	- **Mendeley [oliver.bridle@bodleian.ox.ac.uk](mailto:oliver.bridle@bodleian.ox.ac.uk)**
	- ▶ Zotero [kelly.schultz@bodleian.ox.ac.uk](mailto:kelly.schultz@bodleian.ox.ac.uk)
	- RefWorks [angela.carritt@bodleian.ox.ac.uk](mailto:angela.carritt@bodleian.ox.ac.uk)
	- ▶ EndNote [pamela.stanworth@it.ox.ac.uk](mailto:pamela.stanworth@it.ox.ac.uk)

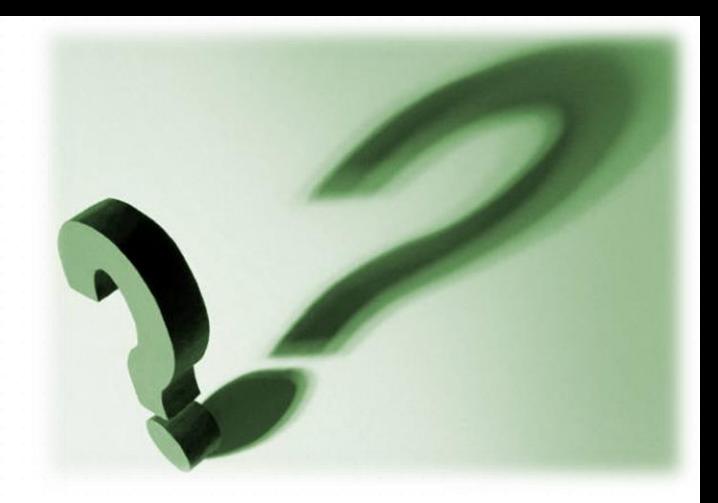